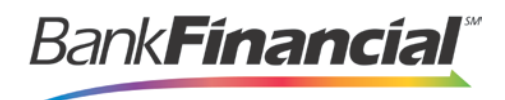

## **Remote Deposit Capture – Quick Reference**

## **Step-By-Step Reports**

1. From the Remote Deposit home screen, select the Reports from the left side navigation menu.

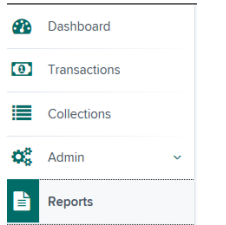

2. Select Deposit Results from the right side Reports list.

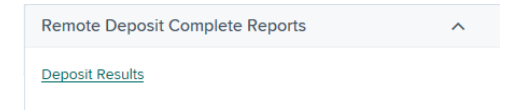

3. Select the Location, or account, that you would like to view and enter your date range. Then click Get Deposits.

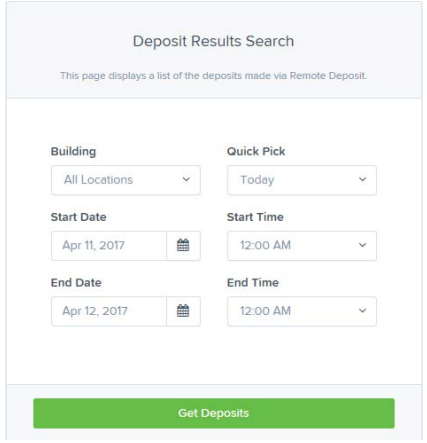

- 4. The information requested will display.
	- a. Click on the link under Item Details to view a list of the scanned checks.

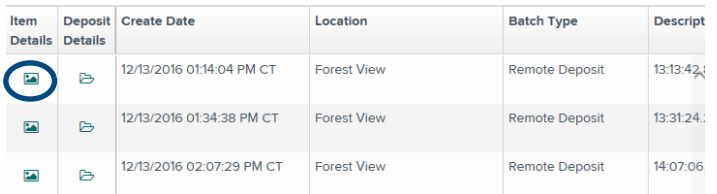

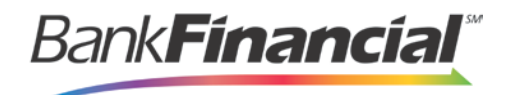

i. Select the link under Check Image to view or print an image of the scanned check.

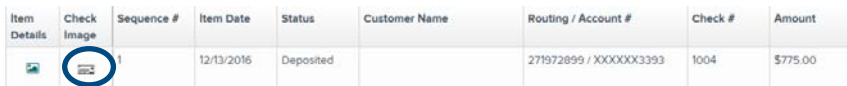

ii. Select the link under Item Details to review the details of the individual check.

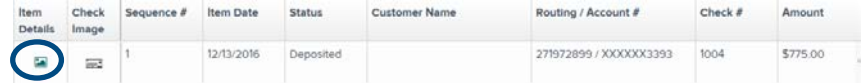

b. Click on the link under Deposit Details to view the audit history of the deposit.

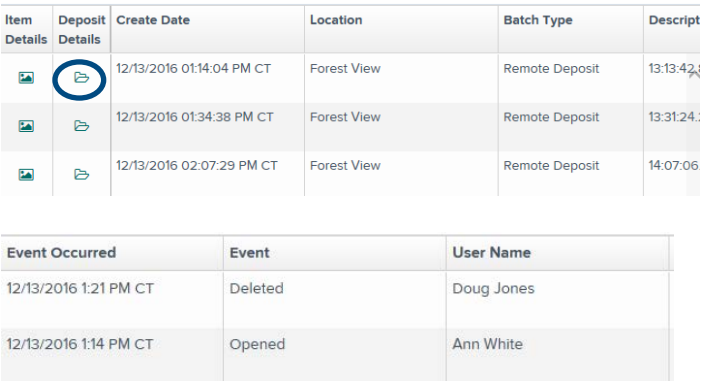

- 5. If a check was not processed, the reason will be shown in both the Deposit Details and the Item Details
	- a. Under Deposit Details, the Description Field will show the reason.

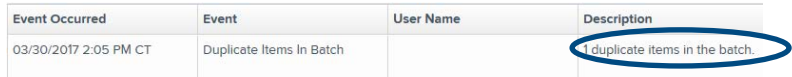

b. Under Item Details, the Status Field will show the reason.

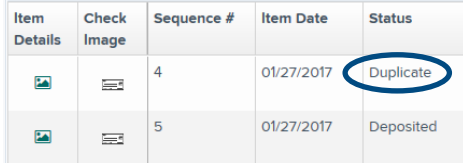